# <u>ขั้นตอนการเพิ่ม-ถอน รายวิชา</u>

### **1. เขาเว็บไซต www.pnru.ac.th แลวไปที่เมนู นักศึกษา เลือก ระบบ**

#### **บริการการศึกษา**

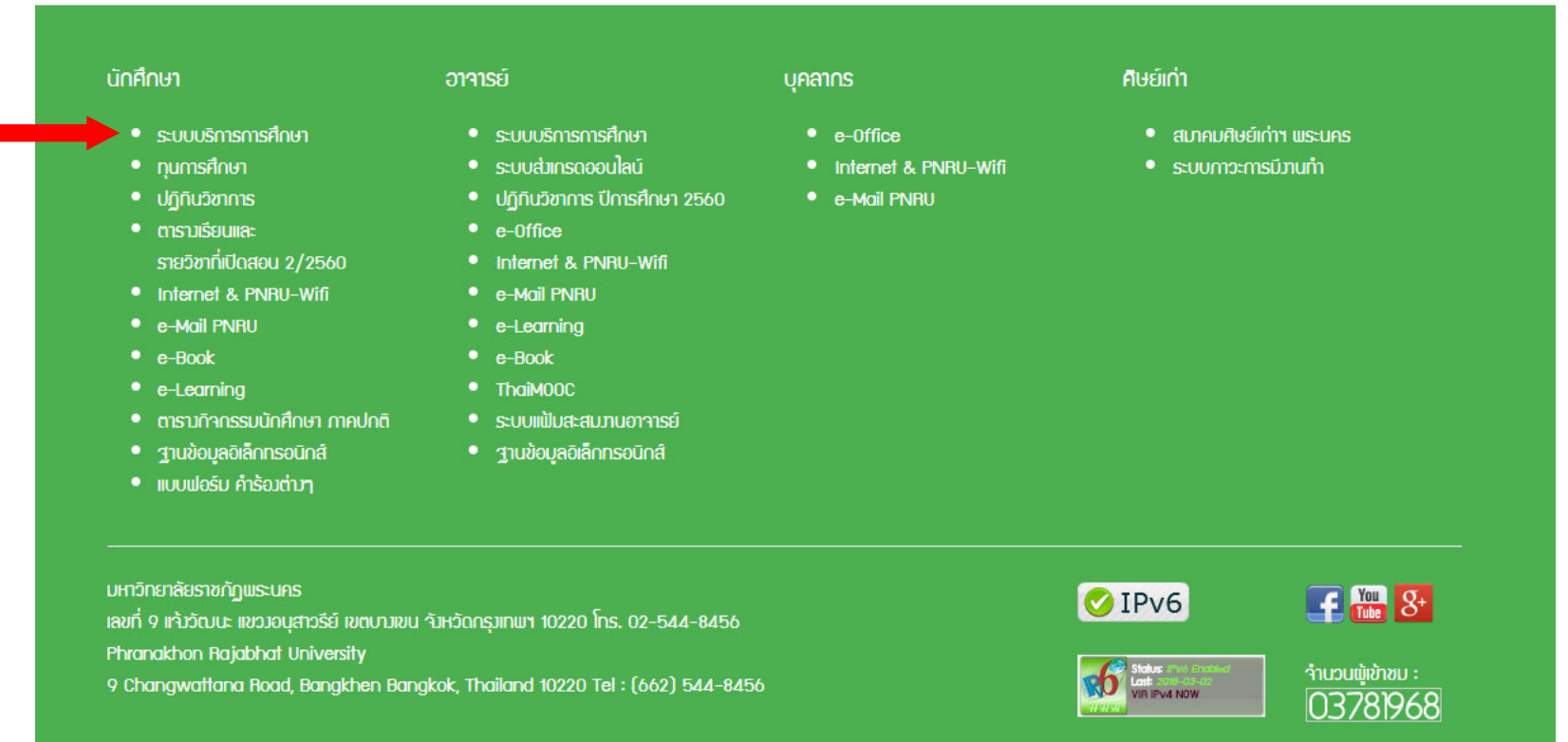

### **2. เลือก Login**

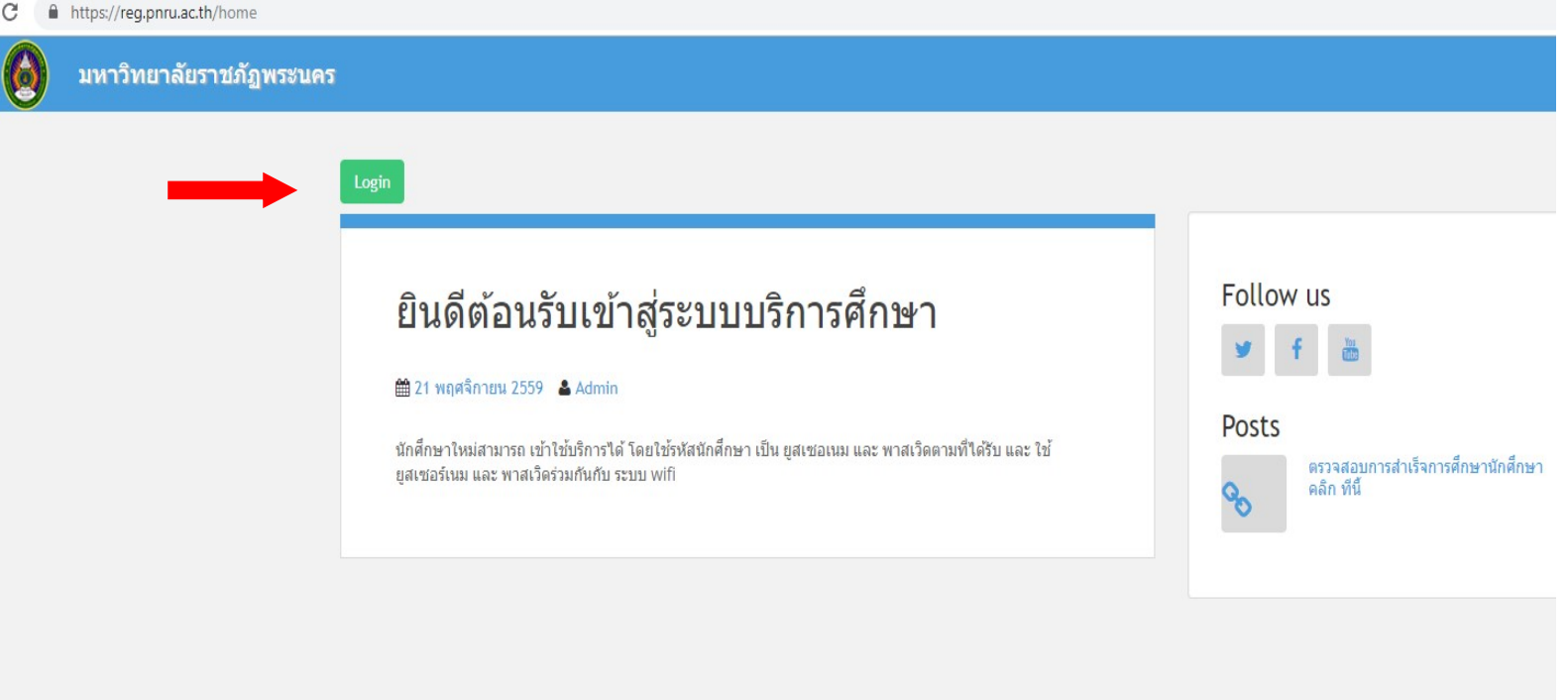

### **3. ใส Username และ Password แลวกดปุม Login**

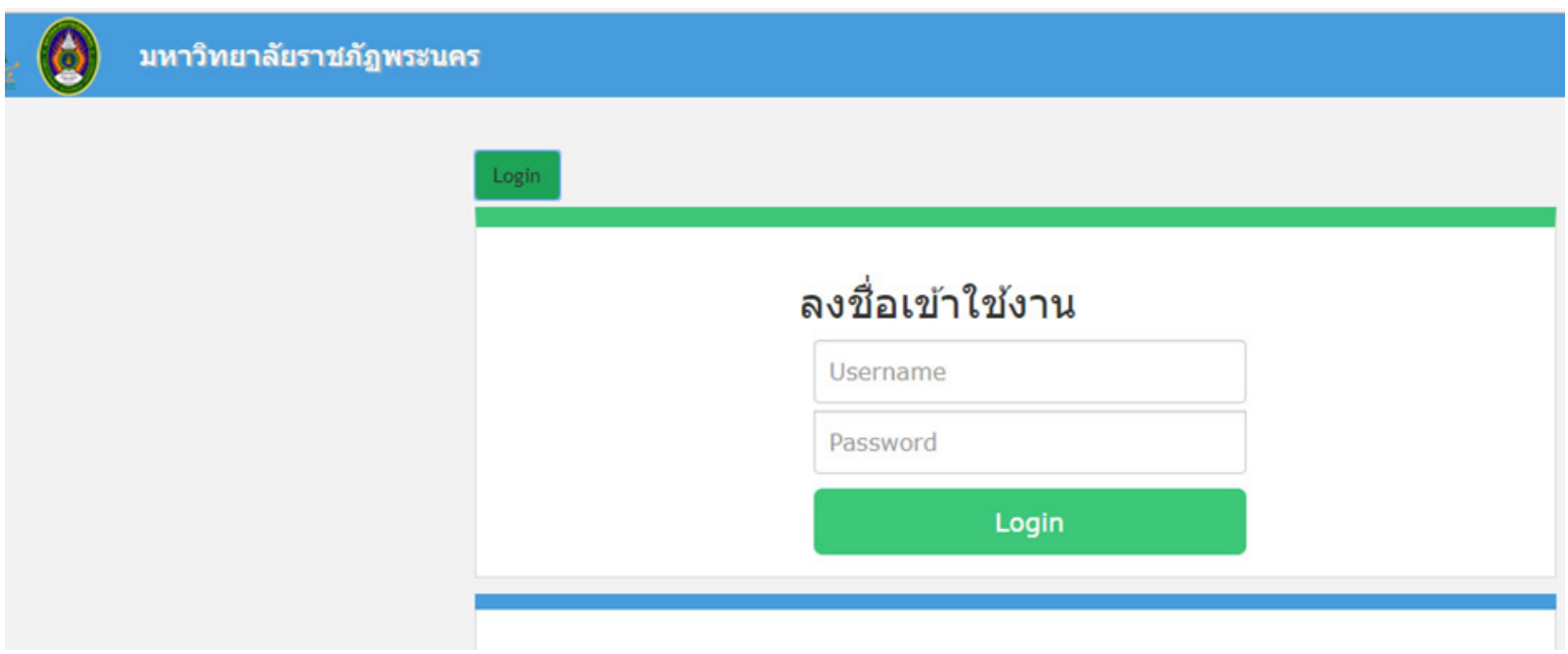

## **4. ไปที่เมนู ลงทะเบียนออนไลน**

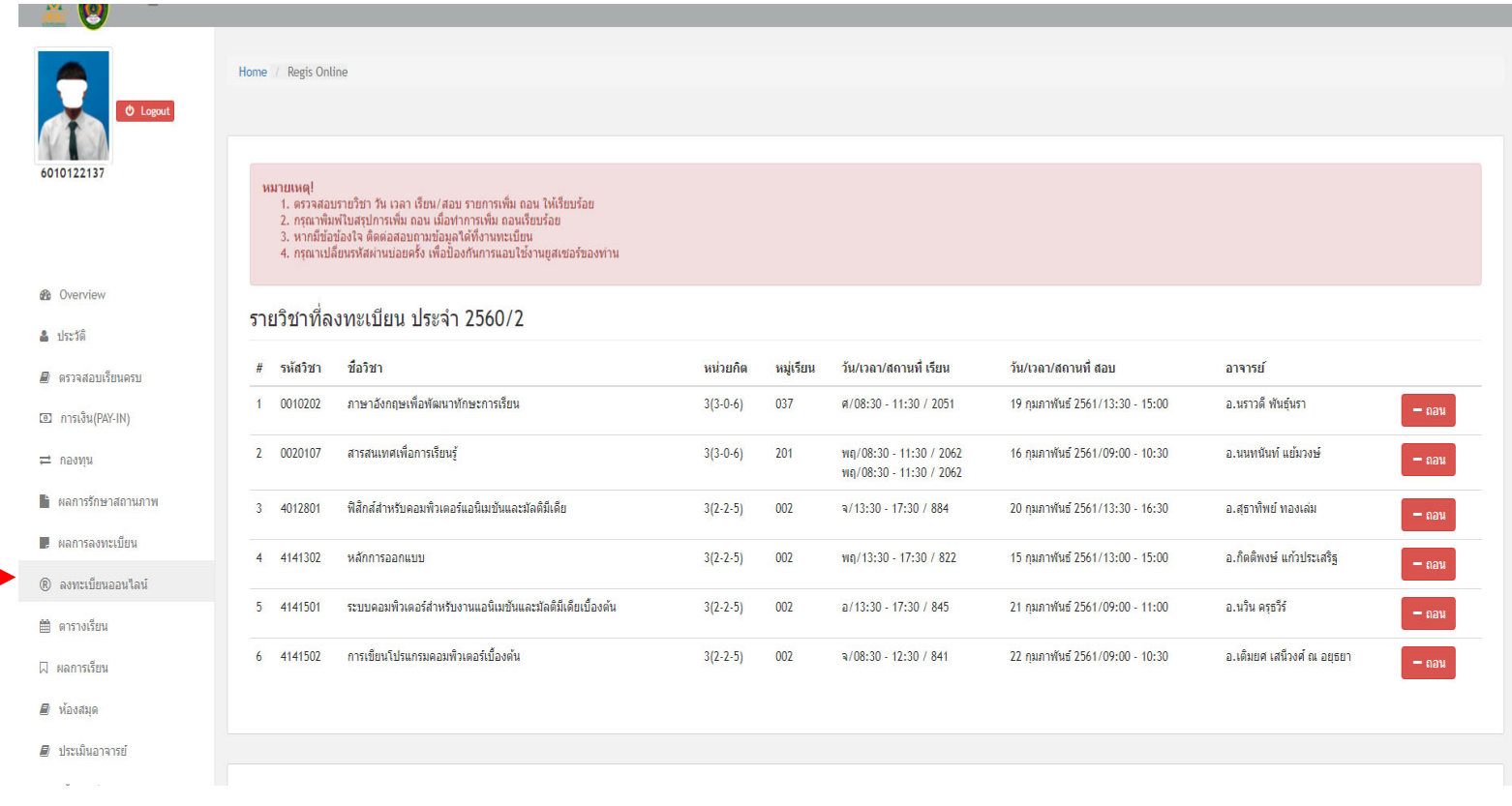

- **5. - นักศึกษาภาคปกติ สามารถลงทะเบียนเรียนไดภาคการศึกษาละไมเกิน 22 หนวยกิต**
	- **- นักศึกษาภาค กศ.พบ. สามารถลงทะเบียนเรียนไดภาคการศึกษาละไมเกิน 12 หนวยกิต**
		- **1. ในการถอนรายวิชา ถาตองการถอนรายวิชาใด ใหกดปุม ถอน ที่อยูดานหลัง ของรายวิชานั้น 2. ในการเพิ่มรายวิชา นักศึกษา ตองตรวจสอบ รหัสวิชา , กลุมเรียน (section) , วันเวลาเรียน และวันเวลา สอบใหถูกตอง** *ทั้งนี้ วันเวลาเรียนและวันเวลาสอบ จะตองไมซ้ํากับรายวิชาที่มีอยูแลวในตารางเรียนของ ภาคการศึกษานั้นๆ* **โดยใสรหัสวิชาในชอง คนหารายวิชา**
		- **3. กดรูปแวนขยาย ระบบจะแสดงวิชาที่ตองการคนหาขึ้นมาทุกกลุมเรียน (section)**

#### รายวิชาที่ลงทะเบียน ประจำ 2559/1

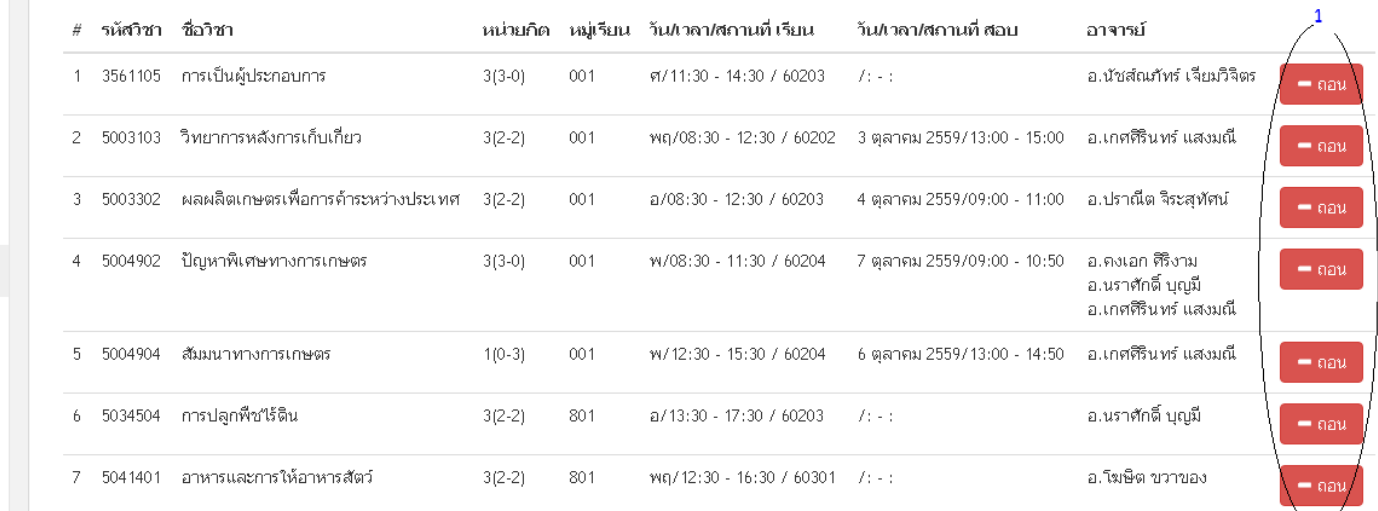

 $\triangle$  ประวัติ  $\blacksquare$ หลักสูตร

 $\Box$  การเงิน (PAY-IN)

<del>≓</del> กองทุน

• ผลการรักษาสถานภาพ

█ ผลการลงทะเบียน

® ลงทะเบียนออนใลน์

■ ตารางเรียน

A ผลการเรียน

่ พ้องสมุด

 $\blacksquare$  ประเมินอาจารย์

ิ ≉ื้นทะเบียนบัณฑิต

่ © ตั้งค่าควบคุม

Q เปลี่ยนรหัสผ่าน

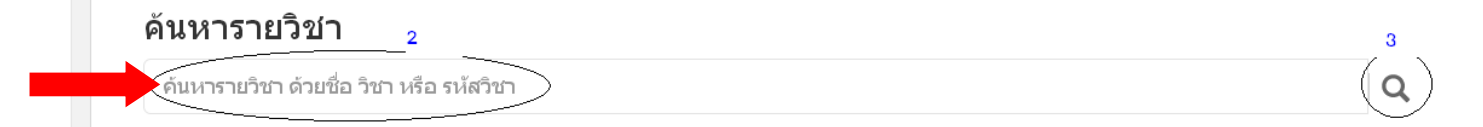

## **6. เมื่อคนหาวิชาที่ตองการพบแลว สามารถกดที่ปุมรายละเอียดเพื่อดู วัน เวลา หองเรียน ผูสอน ของกลุมเรียนนั้นๆ ได เมื่อตองการเพิ่ม รายวิชากลุมเรียนใดใหกดปุมเพิ่ม ที่ดานหลังกลุมเรียนนั้น**้ค้นหารายวิชา

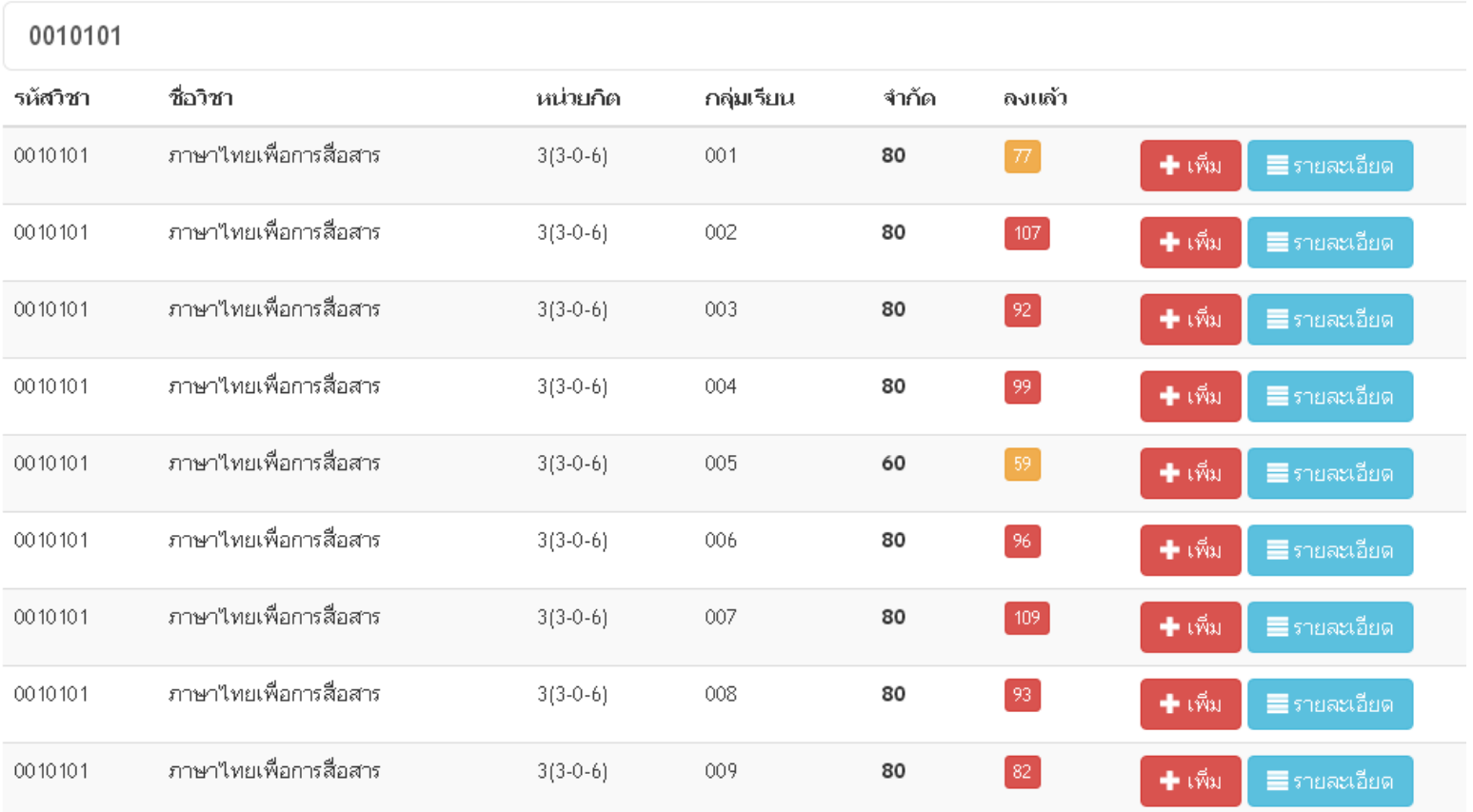

## **7. เมื่อกดปุมเพิ่มแลว จะขึ้นวา บันทึกรายวิชาเรียบรอยแลว ใหกดปุม Close**

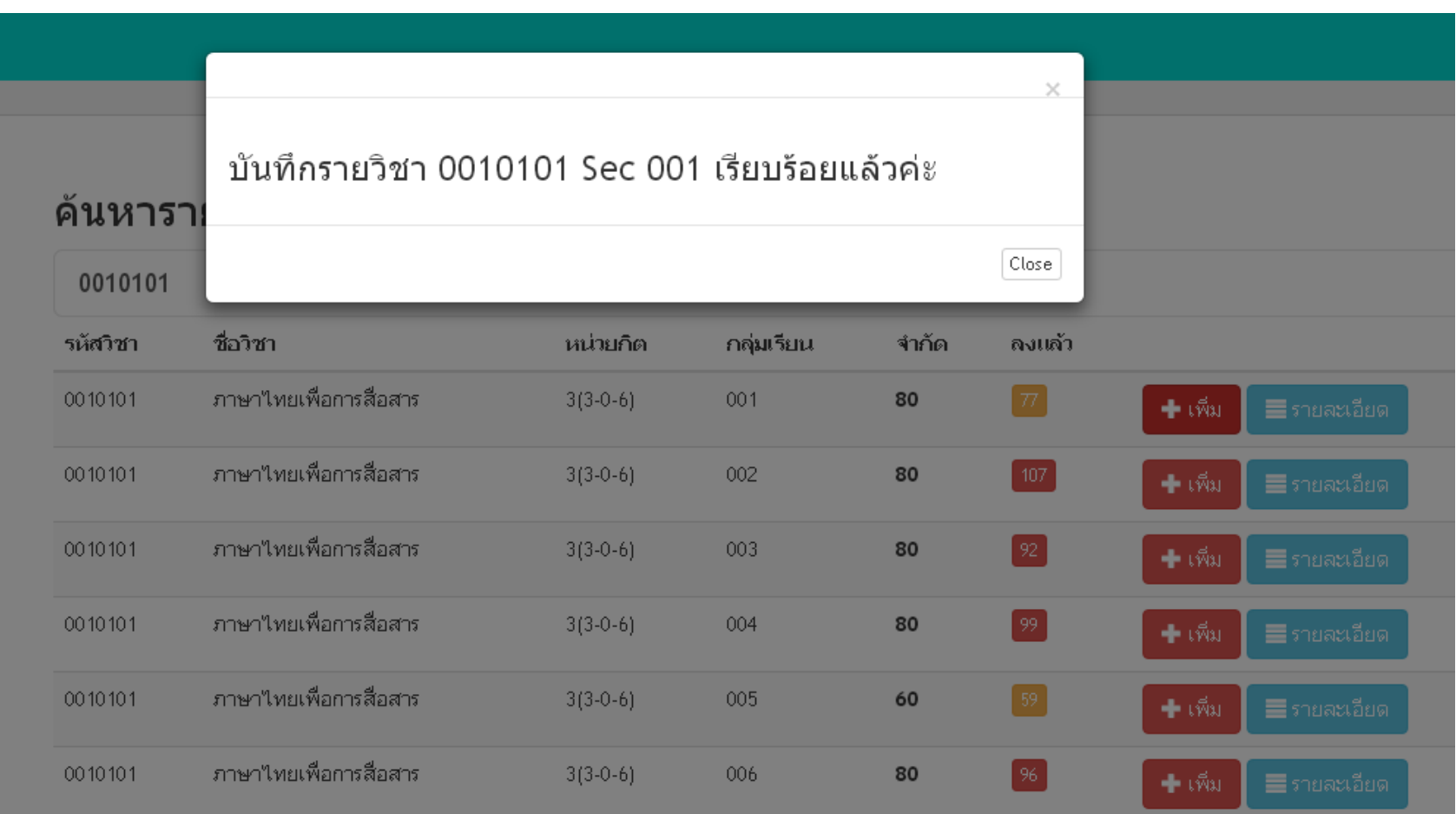

## **8. รายวิชาที่เพิ่ม จะปรากฏที่ดานบนในสวนของรายวิชาที่ลงทะเบียน**

#### รายวิชาที่ลงทะเบียน ประจำ 2559/1

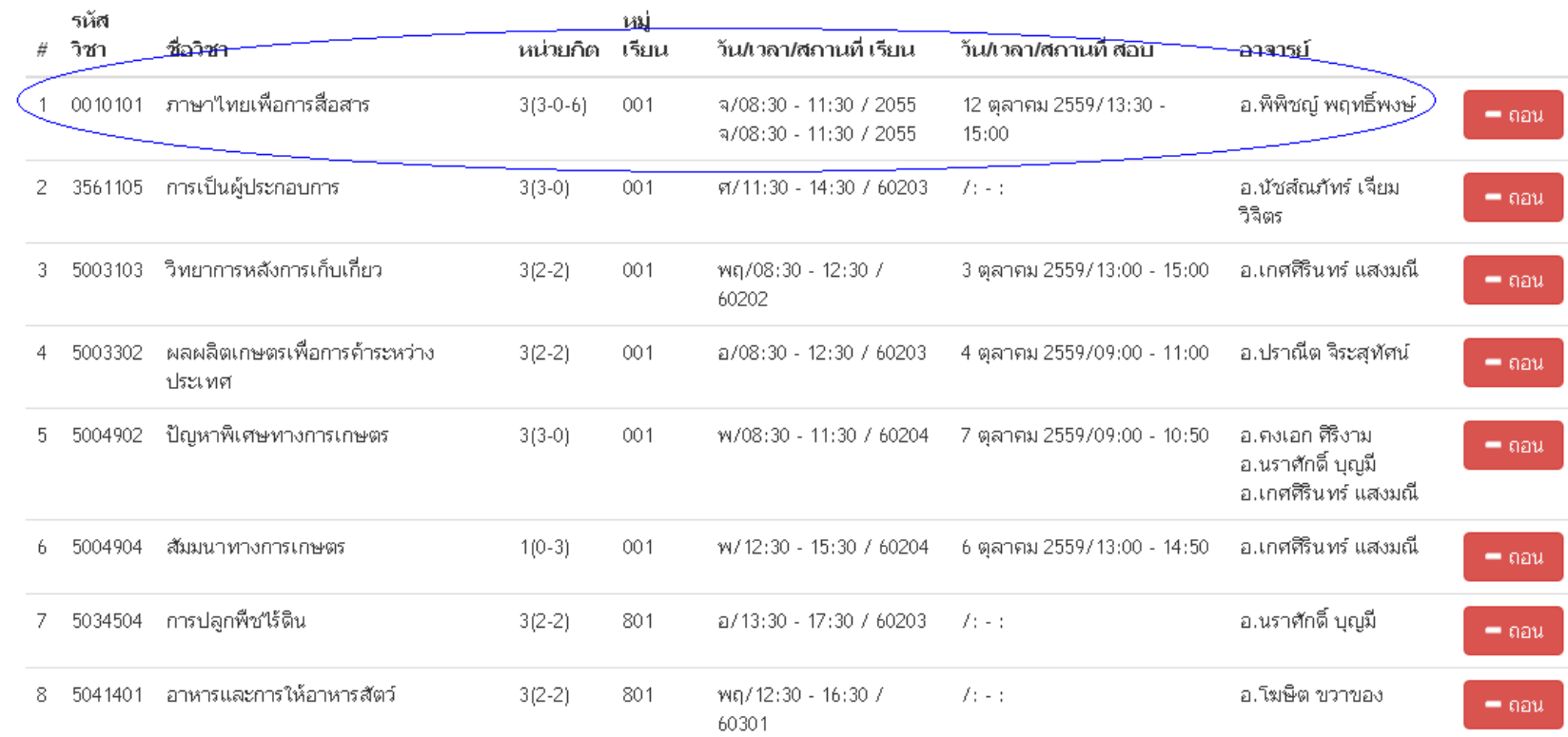

# **9. เมื่อตองการถอนรายวิชา ระบบจะแสดงกลองขอความใหใสรหัสผาน เพื่อยืนยันการลบรายวิชา แลวกดปุม ยืนยันการถอน**

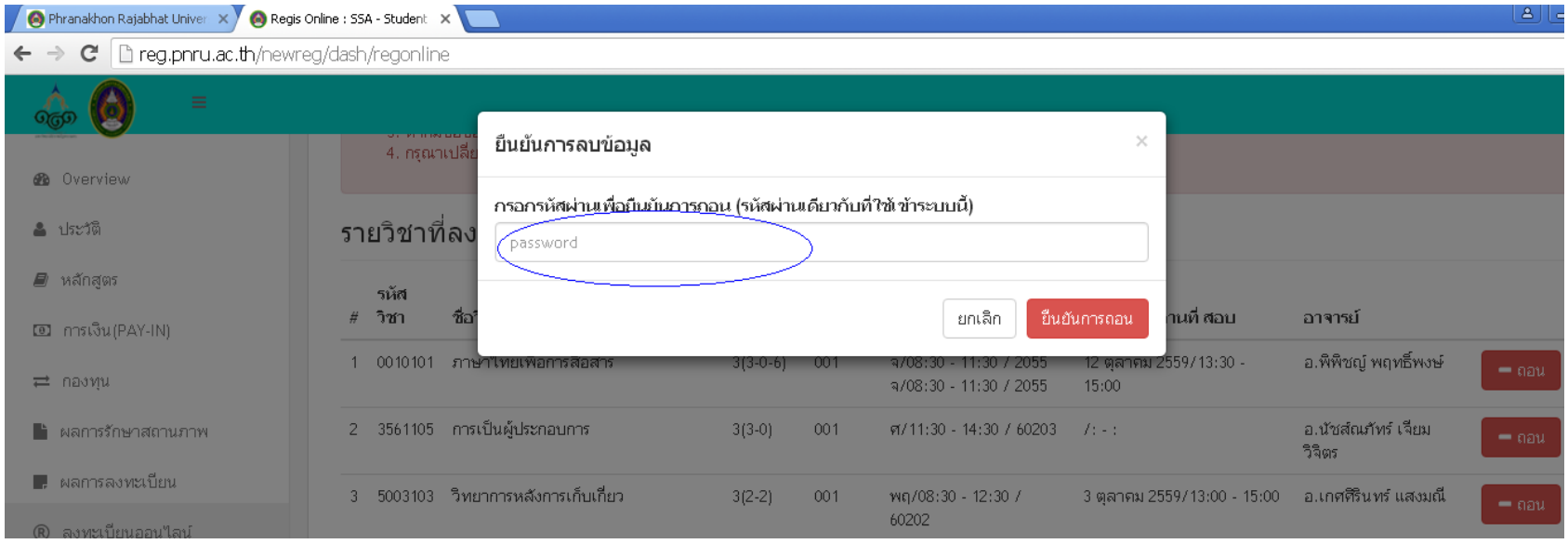

### **10. ระบบจะแสดงขอความวาถอนเรียบรอยแลว ใหกดปุม Close**

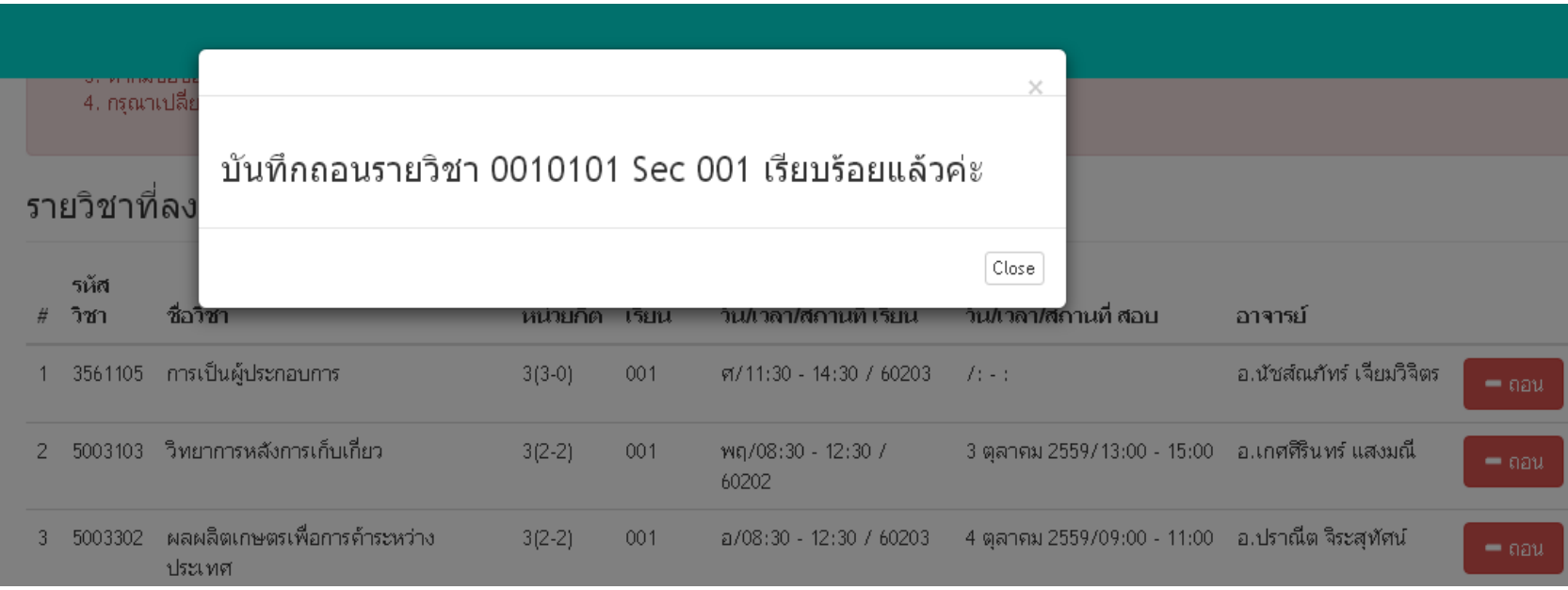

## **11. ไปที่เมนูผลการลงทะเบียน เลือกภาคการศึกษาปจจุบัน**

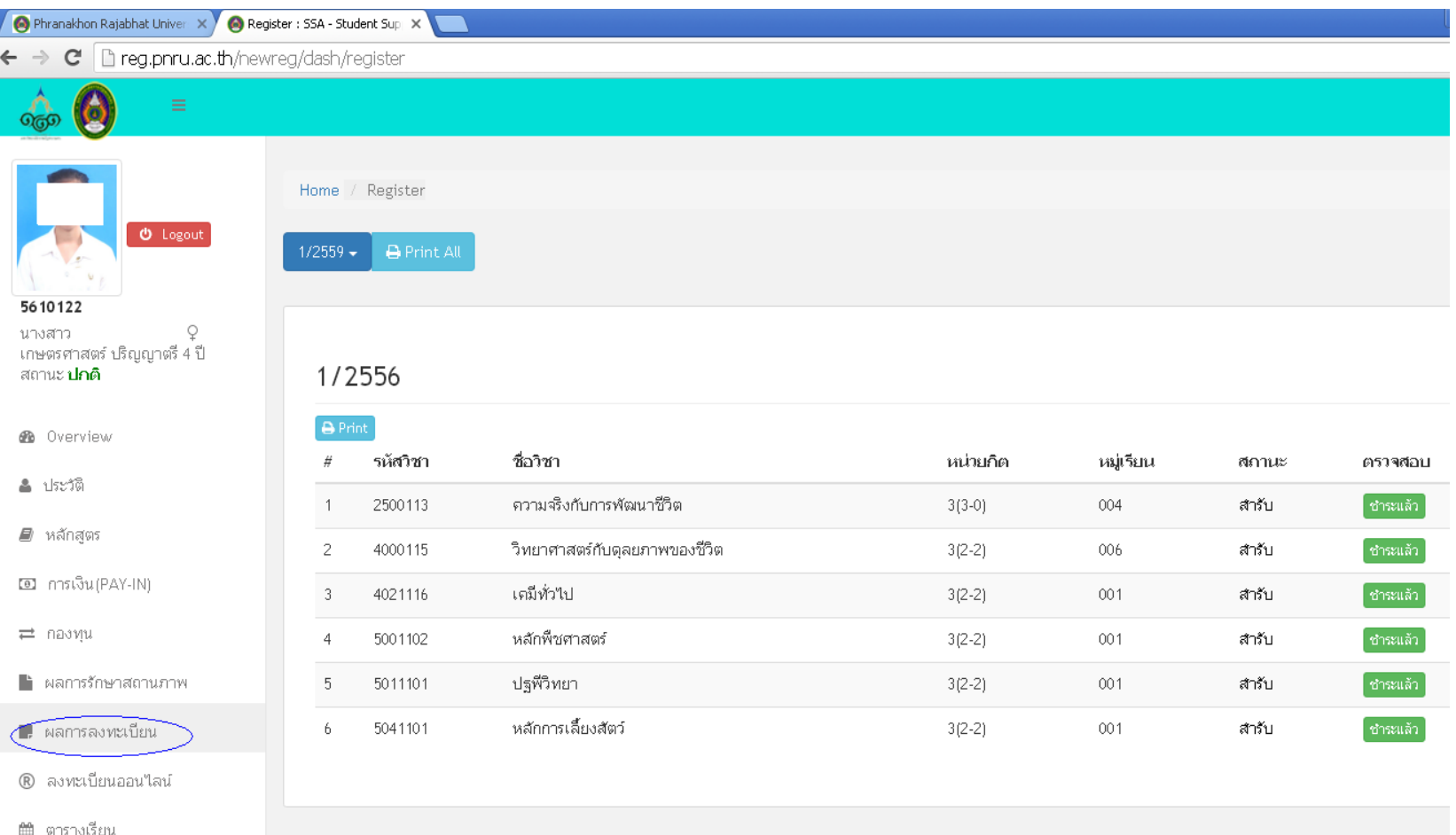

## **12. กดปุม Print เพื่อพิมพ**

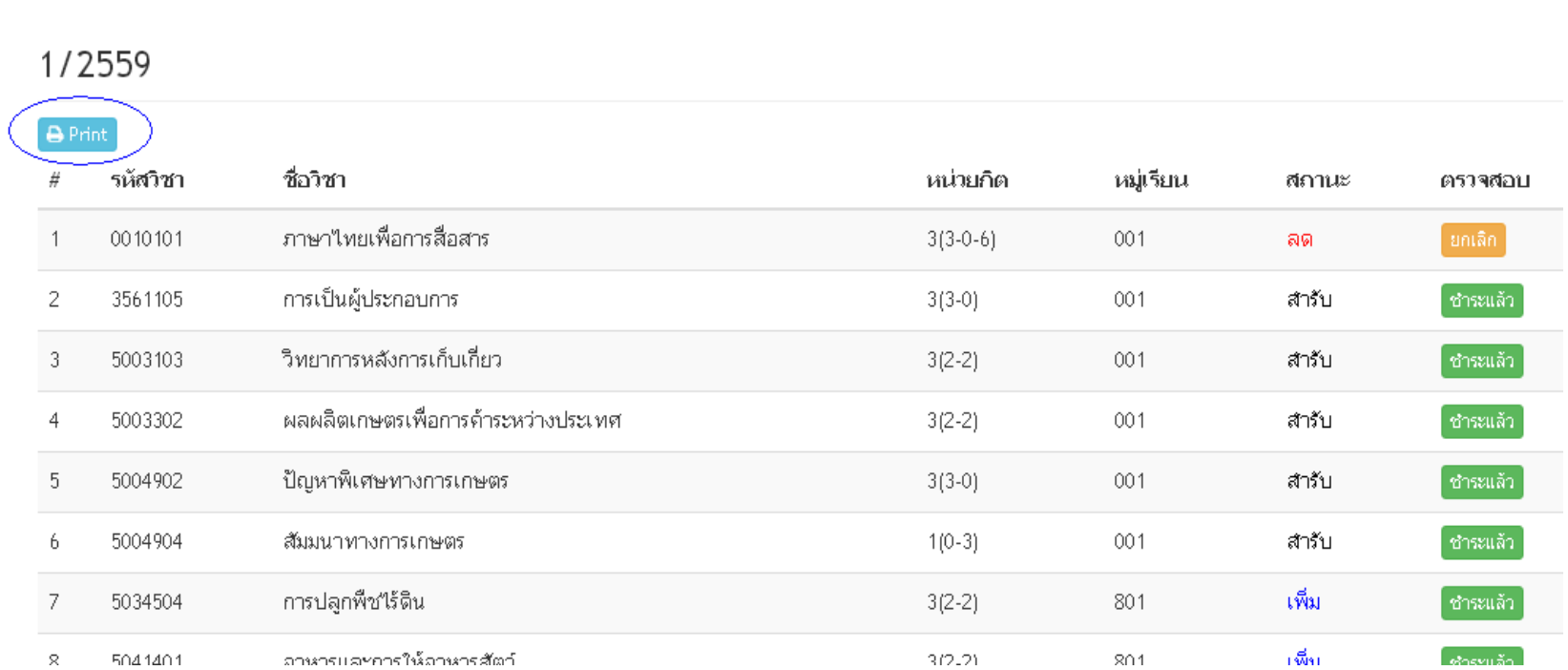

### **13. จะแสดงผลการลงทะเบียนของภาคการศึกษานั้นๆ**

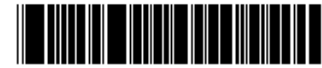

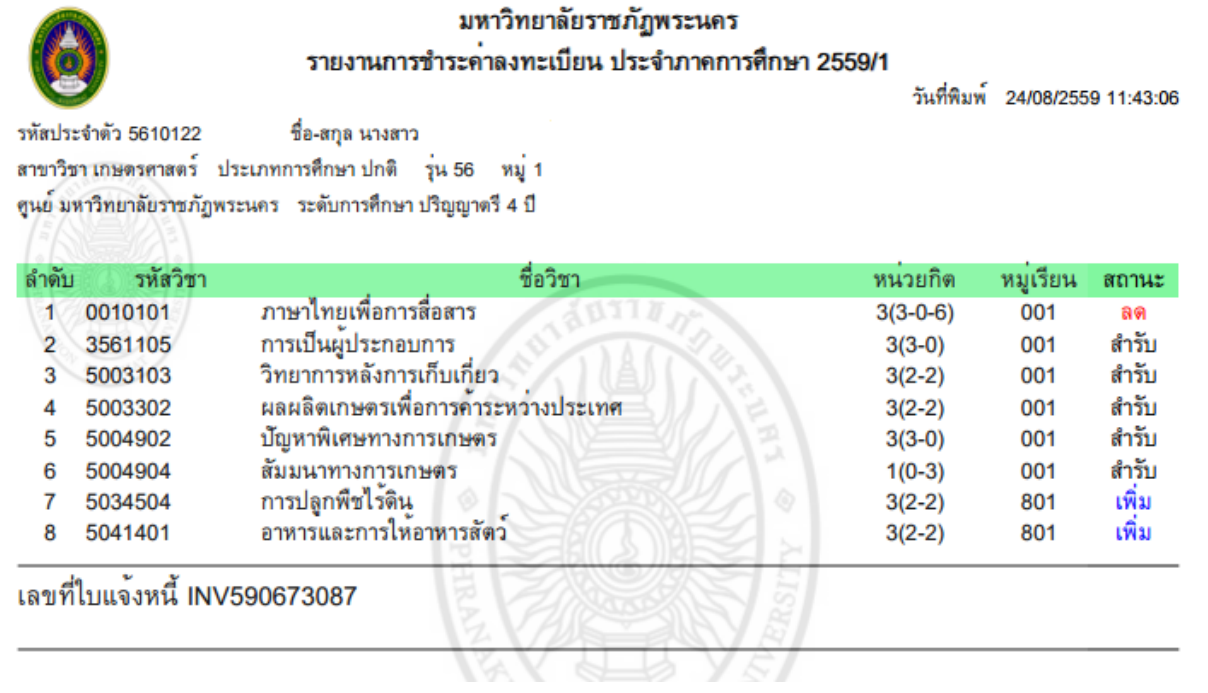

## **ใหนักศึกษาพิมพเอกสาร 2 ชุด นํามาสงที่กลุมงานทะเบียนและ ประมวลผลการศึกษา 1 ชุดและเก็บไวเปนหลักฐาน 1 ชุด**